## SUBVENCIONES CLUBES DEPORTIVOS DE LA BAÑEZA Temporada 2019-2020

## **I.- Guía para la presentación electrónica**

Todas las personas juridícas deberán relacionarse electrónicamente con la Administración de acuerdo con el art. 14 de la Ley 39/2015 del Procedimiento Administrativo común de las Administraciones Públicas.

Además debido a la situación epidemiológica provocada por la COVID-19 y con la finalidad de evitar nuevas cadenas de transmisión entre personas de grupos diferentes de convivencia estable, se recomienda la presentación de cualquier solicitud preferentemente a través de la sede electrónica del Ayuntamiento de La Bañeza (https://aytobaneza.sedelectronica.es).

**ii Atención !!** para poder presentar la solicitud a través de la sede electrónica, es necesario disponer de certificado de firma electrónica de la Entidad a la que se representa.

-Accedemos a la Sede electrónica del Ayuntamiento de La Bañeza, escribiendo en el navegador **[https://aytobaneza.sedelectronica.es](https://aytobaneza.sedelectronica.es/)**

# Catálogo de trámites

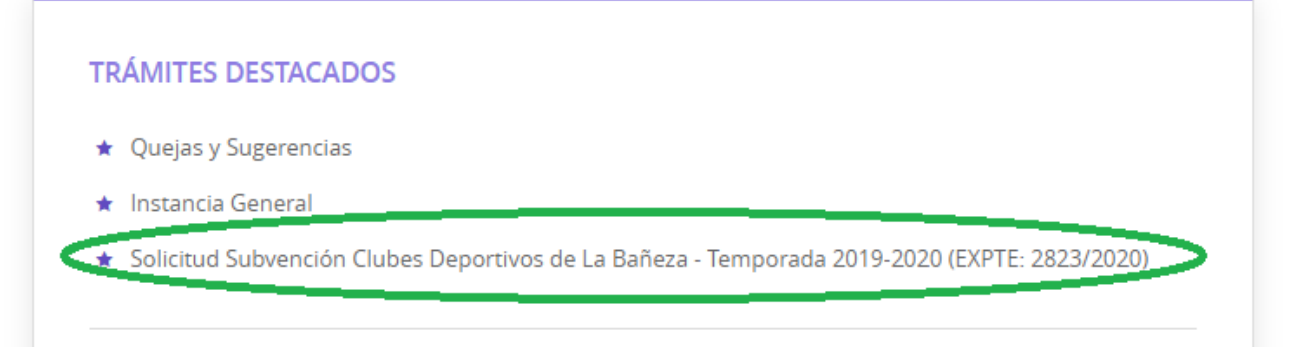

En la página principal dentro de Catálogo de trámites – TRÁMITES DESTACADOS tenemos el enlace a la [Solicitud Subvención Clubes Deportivos de La Bañeza - Temporada 2019-](https://aytobaneza.sedelectronica.es/info.0?x=R3dpAnr4jyRrwOOUOnSJe9yj-1FurxIE5rCOqJWWBIgttuty72q1RtN5tccCHXgs7*ONzymhUMzxwWR2meGxB56kZMj3CKoKcgKiW5dr5NE)  [2020 \(EXPTE: 2823/2020\)](https://aytobaneza.sedelectronica.es/info.0?x=R3dpAnr4jyRrwOOUOnSJe9yj-1FurxIE5rCOqJWWBIgttuty72q1RtN5tccCHXgs7*ONzymhUMzxwWR2meGxB56kZMj3CKoKcgKiW5dr5NE) .

Pinchamos en el enlace indicado y accedemos a otra pantalla donde nos aparece una ficha con información sobre el procedimiento a realizar, así como los documentos que tenemos que adjuntar obligatoriamente y la legislación aplicable.

Si como hemos dicho anteriormente, disponemos de certificado de firma electrónica y a continuación pinchamos en

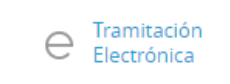

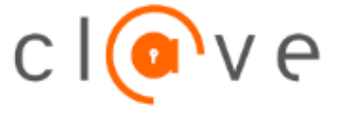

## Luego pinchamos en **DNIe / Certificado electrónico**

y nos aparece una ventana donde se verá nuestro certificado personal o DNI-e, con el que nos identificaremos para poder seguir tramitando electrónicamente la solicitud.

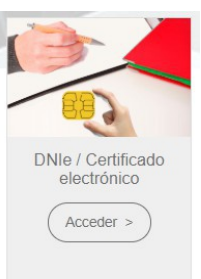

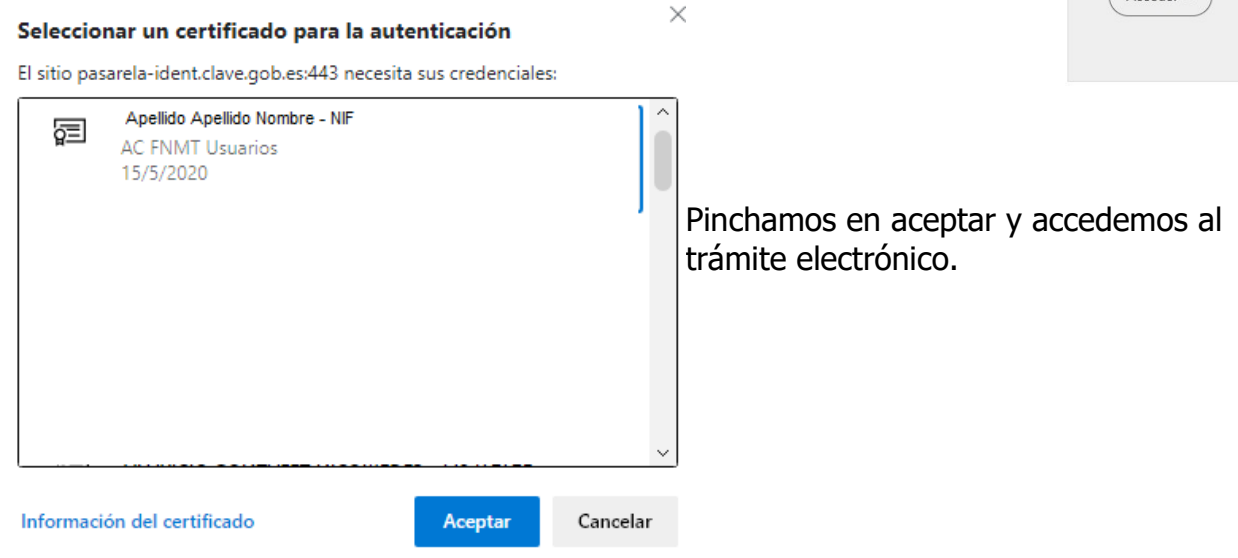

En primer lugar aparece una línea con todos los pasos que contiene el procedimiento, para saber en todo momento donde estamos.

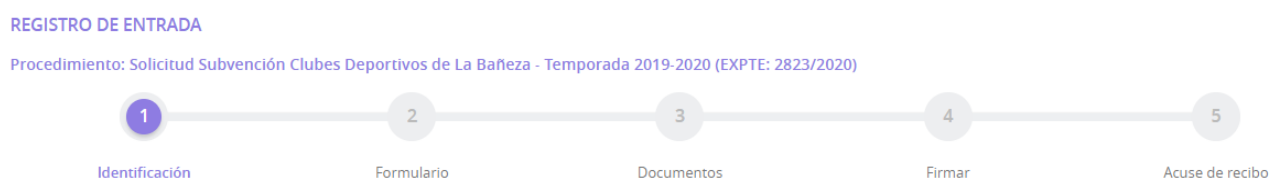

- 1.- **Identificación:** aparecen todos los datos de nuestro certificado electrónico o DNI-e
- 2.- **Formulario:** Se rellenan todos los datos solicitados.
- 3.- **Documentos:** Todos los documentos que haya que incorporar. Si se necesita aportar algún documento a mayores de los solicitados, se podrá hacer en la parte final.
- 4.- **Declaro:** Declaraciones incluidas en el procedimiento (si existen)
- 5.- **Firmar:** Proceso para firmar la solicitud y enviarla
- 6.- **Acuse de recibo:** Justificante de haber presentado la solicitud.

A continuación aparecen los datos de identificación (los que figuran en nuestro certificado electrónico o DNI-e) y así comprobamos si los datos son correctos.

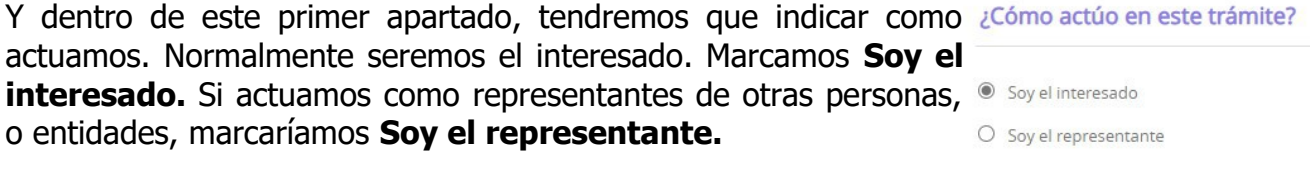

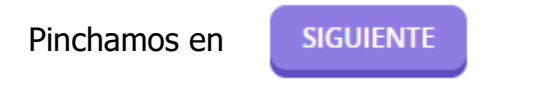

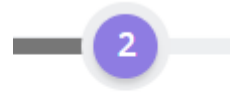

Estamos en el punto 2. Formulario

Formulario

Vemos los datos del trámite y comprobamos que es el correcto.

Vemos los datos del interesado (Club solicitante).

Tendremos que rellenar los datos del correo electrónico (e-mail) y móvil. Estos datos son obligatorios.

Dentro de la información adicional, rellenaremos todos los campos solicitados, algunos son obligatorios y otros no. Hay campos en los que tendremos que elegir una opción.

La información adicional está dividida en 5 bloques:

#### **A.- Datos del presidente.**

- Nombre y apellidos y móvil del presidente del Club.
- **B.-Datos del Representante**
	- Datos del representante del Club
- **C.-Entidad y cuenta donde desea recibir la subvención**
	- Banco e IBAN para recibir la subvención solicitada.
- **D.- La solicitud que se hace, que ya incluye el texto que hay que poner.**
- **E.- Declaraciones responsables**
	- Elgimos SI o NO, dependiente de la situación en la que se encuentre el Club.

Una vez rellenados todos los datos pinchamos

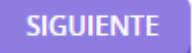

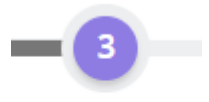

 Estamos en el punto 3. Documentos Documentos

Aquí aparecen todos los documentos obligatorios que hay que adjuntar a la solicitud (art. 19 de las Bases de la Convocatoria). Por cada uno de los documentos, se indica la normativa reguladora, los requisitos de validez, así como la forma de aportación.

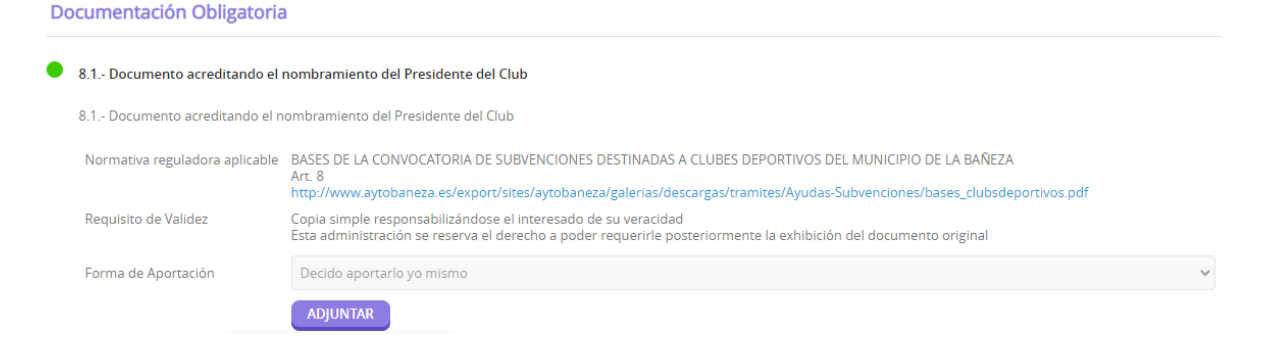

Dentro de la forma de aportación existen 2 opciones:

**-Este documento fue presentado anteriormente ante otra Administración**, entonces aparecen los campos que se ven en la imagen siguiente:

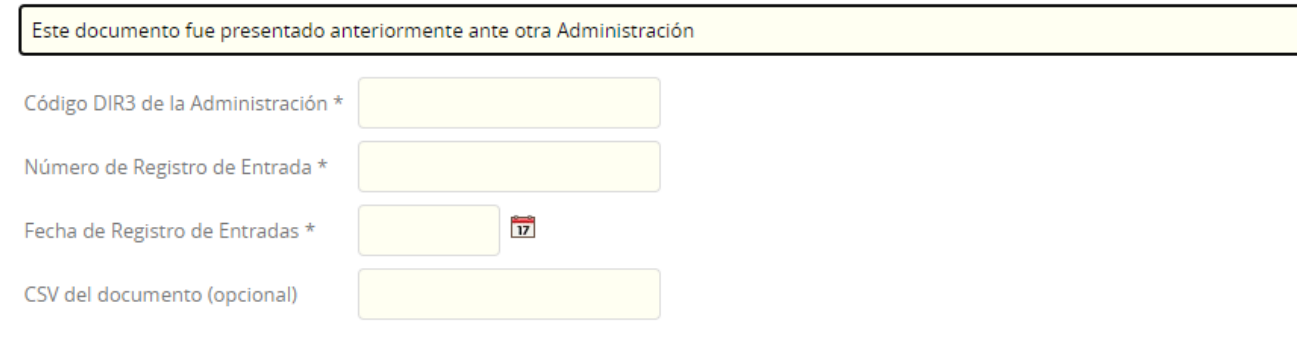

La tramitación de su solicitud podría dilatarse por causas no imputables a esta Administración. Si por cualquier motivo no pudiera recabarse este documento, se le podrá requerir posteriormente para que sea usted quien aporte el documento

#### **-Decido aportarlo yo mismo:** aparece el botón y pinchamos en él

**ADIUNTAR** 

y luego el siguiente cuadro de diálogo, donde indicamos los requisitos de válidez del documento a adjuntar (que será el que figura en la descripción de cada uno de los documentos). La descripción dejamos la que figura.

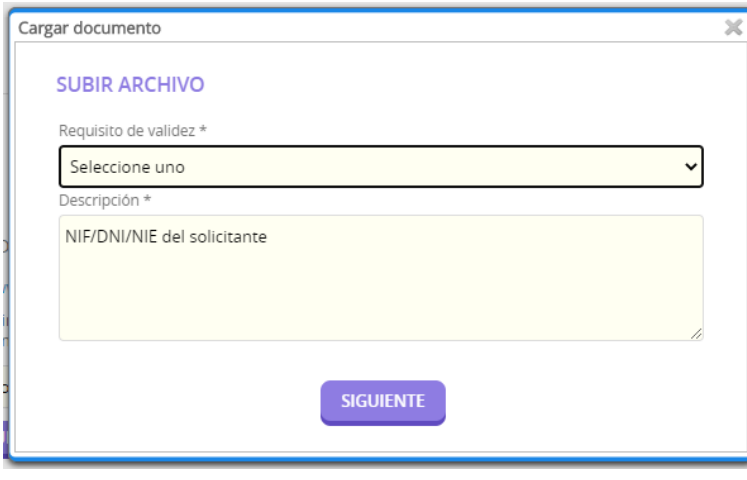

Pinchamos en SIGUIENTE y aparece otra ventana como la siguiente imagen, volvemos a pinchar en **Seleccione un fichero**, lo elegimos y le damos a **CARGAR**.

Y así con todos los ficheros que haya que adjuntar.

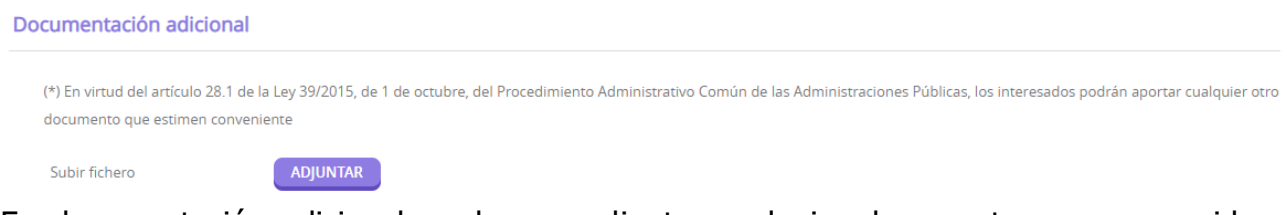

En documentación adicional, podremos adjuntar cualquier documento que se considere necesario aportar. Pinchamos en **ADJUNTAR** y se abre un cuadro de diálogo como el señalado anteriormente para adjuntar los documentos.

Una vez adjuntados todos los documentos, pinchamos en

**SIGUIENTE** 

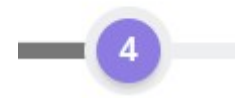

**Firmar** Estamos en el punto 4. Firmar

En este punto vemos todos los pasos anteriores y comprobamos que está todo correcto,

Consentimiento y Deber de Informar a los Interesados sobre Protección de Datos

 $\Box$  He sido informado de que esta Entidad va a tratar y guardar los datos aportados en la instancia y en la documentación que la acompaña para la realización de actuaciones administrativas

Marcamos el check de Consentimiento y Deber de informar a los interesados sobre Protección de Datos

#### Firma

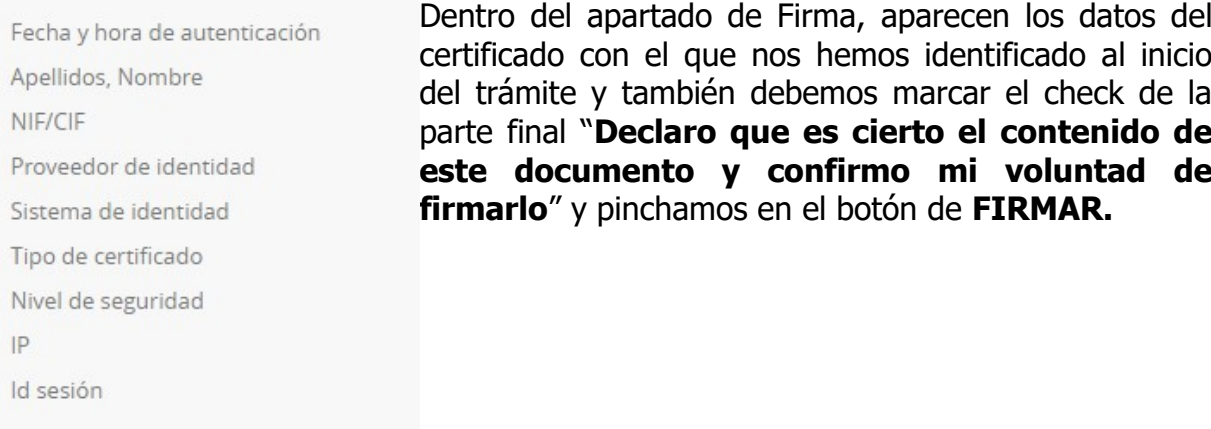

 $\Box$  Declaro que es cierto el contenido de este documento y confirmo mi voluntad de firmarlo

**FIRMAR** 

 Una vez firmado el documento, pasamos al apartado 5 donde podremos descargar el justificante de haber presentado la solicitud.

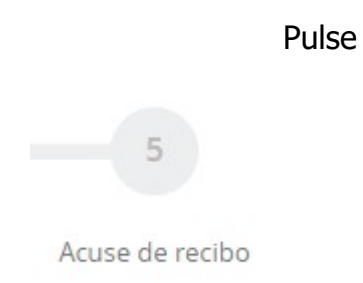

Si todo ha ido bien, aparecerá la siguiente información: **Su trámite se ha realizado con éxito**

Su trámite se ha realizado con éxito

Y a continuación el detalle de los documentos aportados, así como el n.º de registro de entrada, la fecha y hora. Y nos aparecen dos botones en la parte inferior, que nos permitirán descarga un recibo justificante de la presentación (**DESCARGAR RECIBO)**, o la instancia firmada (**DESCARGAR INSTANCIA FIRMADA)**.

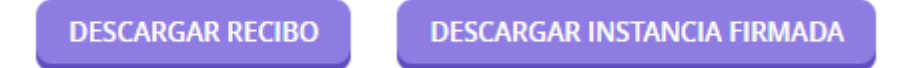

Y con esto se ha terminado la presentación telemática.